### Dell Connections License Manager Version 1.1 User's Guide

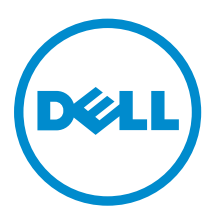

### Notes, Cautions, and Warnings

NOTE: A NOTE indicates important information that helps you make better use of your computer.

CAUTION: A CAUTION indicates either potential damage to hardware or loss of data and tells you how to avoid the problem.

WARNING: A WARNING indicates a potential for property damage, personal injury, or death.

Copyright **©** 2014 Dell Inc. All rights reserved. This product is protected by U.S. and international copyright and intellectual property laws. Dell™ and the Dell logo are trademarks of Dell Inc. in the United States and/or other jurisdictions. All other marks and names mentioned herein may be trademarks of their respective companies.

2014 - 05

∕心

Rev. A00

## **Contents**

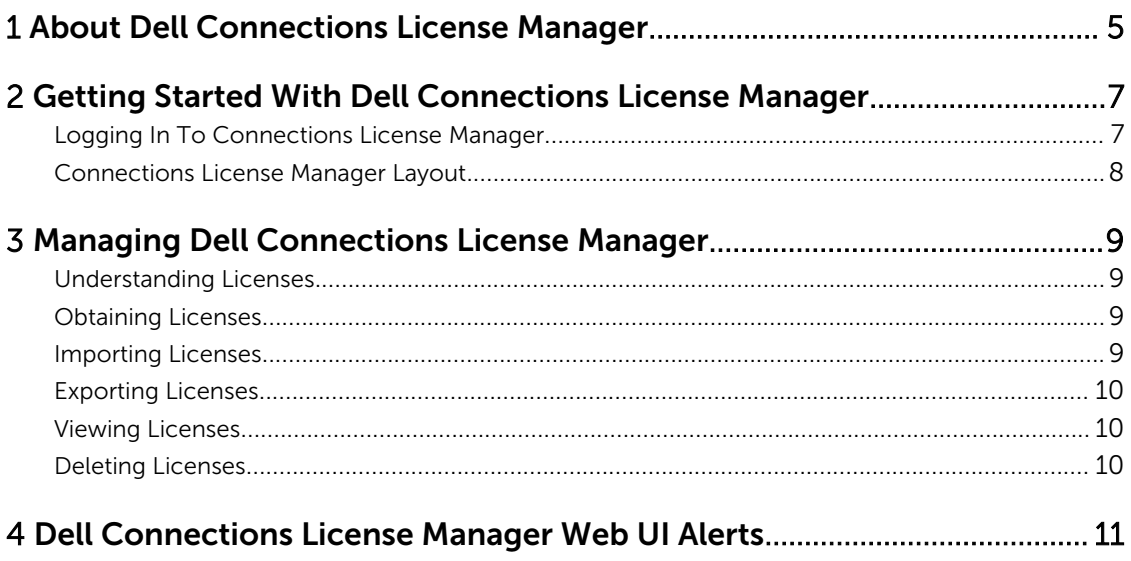

# 1

### <span id="page-4-0"></span>About Dell Connections License Manager

Connections License Manager is used for managing licenses and the licensable features provided with the Dell Connections products. You can use Dell Connections licenses to enable server management capabilities and integrations such as out-of-band monitoring in the Dell OpenManage Connections and Integrations suite of products.

You can purchase and download the licenses from the Dell support site at dell.com/support/retail/lkm.

With Connections License Manager, you can:

- Import licenses.
- View and manage license information, such as feature description, expiration details, and so on.
- Export licenses.
- Delete licenses.

### <span id="page-6-0"></span>Getting Started With Dell Connections License Manager

This section provides the information required to log in and work with Dell Connections License Manager.

- Logging in to Connections License Manager
- [Connections License Manager Layout](#page-7-0)

### Logging In To Connections License Manager

Connections License Manager is hosted as a web GUI on a web server. After the user credentials are authenticated, both the web service and GUI are accessible through HTTP. The user credentials are authenticated when the user is a member of the Connections License Manager user group based on the following roles:

- Administrator
- Operator
- User

For information about the role-based privileges, see the "User Roles For Connections License Manager" section in the *Dell Connections License Manager Installation Guide*.

You must have one of these role-based login credentials to log in to Connections License Manager. Also, the Connections License Manager provides access to various operations related to licensing, such as importing, exporting, and deleting licenses.

<span id="page-7-0"></span>To access Connections License Manager:

From the web browser, access: http://*<License Server IP or FQDN>*: *<port number>*/ DellLicenseManagement.

For example: http://10.56.123.255:8544/DellLicenseManagement

The port numbers are:

- $\cdot$  8543 web service
- $8544 GUI$

The Connections License Manager web page is displayed.

### Connections License Manager Layout

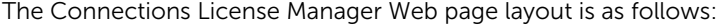

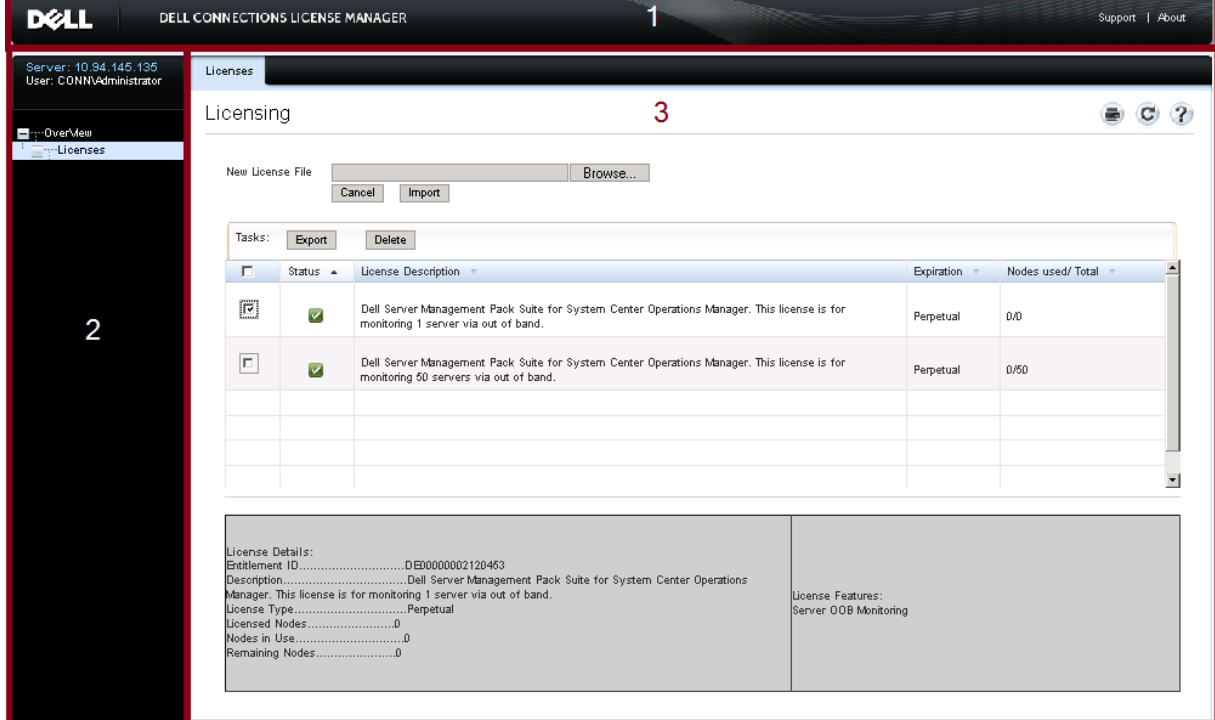

- 1. Top Banner: Displays the product name and has links to the Dell support site and Connections License Manager information.
- 2. Left Pane: Has links to the Connections License Manager features.
- 3. Right Pane or Working Area: Has links to the Online Help that provides further details such as obtaining licenses, importing licenses, exporting licenses, deleting licenses, viewing the license status, details, and descriptions.

### <span id="page-8-0"></span>Managing Dell Connections License Manager

This section provides the workflow to manage licenses. For more information about the UI, see the Online help available in Connections License Manager.

- 1. Understanding licenses, see Understanding Licenses.
- 2. Obtain licenses, see Obtaining Licenses.
- 3. Import licenses into Dell Connections License Manager, see *Importing Licenses*.
- 4. (Optional) If you want to backup licenses to a repository, see [Exporting Licenses](#page-9-0).
- **5.** View the license status, see [Viewing Licenses.](#page-9-0)
- 6. (Optional) If you want to purge or delete licenses, see [Deleting Licenses](#page-9-0).

#### Understanding Licenses

Licenses contain the following properties:

- **Entitlement ID**  $-$  Unique ID for the license.
- **License Description** Level of features enabled in the license. For more information about the functionality supported by each feature level, access the online licensing portal at **dell.com/support/** retail/lkm.

Connections License Manager supports Perpetual licenses.

Perpetual licenses are standard licenses that enable features and do not expire.

#### Obtaining Licenses

- 1. From a web browser, access the License Self-Service Portal at: dell.com/support/retail/lkm.
- 2. On the License Management web page, sign in using My Account or Premiere credentials. The licenses you have ordered for are available in the License Self-Service Portal.
- **3.** Save the required license files to a specific location. The downloaded license is a compressed XML file. Extract the file before importing into Connections License Manager.

#### Importing Licenses

- 1. In Dell Connections License Manager, click Licenses.
- 2. In New License File, click Browse.

<span id="page-9-0"></span>3. Navigate to the location where the license file is present, and then click Import.

The license file is imported into Connections License Manager and the license information is listed in the table at the bottom of the screen. The Connections License Manager license file is a compressed XML file.

 $\mathbb Z$  NOTE: When an upgraded dynamic license is imported into DCLM, the license allotments are reset to zero by DCLM. The associated DCLM clients refresh their allotments in the next resync interval. For more information about the re-sync interval, see the respective product document or its license statistics.

#### Exporting Licenses

- 1. In Dell Connections License Manager, click Licenses.
- 2. In the license status table, select the license you want to export and then in Tasks, click Export.
- 3. In File Download, click Save.
- 4. In Save As, navigate to the location where you want to save the licenses and click Save.

#### Viewing Licenses

• From the Connections License Manager web page, click Licenses. The Licenses page is displayed.

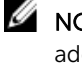

NOTE: If the status of the existing licenses is  $\mathbf{P}$  Warning or  $\bullet$  Critical, then you require additional licenses. Warning indicates that the usage is reaching the allowable license capacity. Critical indicates that the license capacity is fully utilized.

#### Deleting Licenses

- 1. In Dell Connections License Manager, click Licenses.
- 2. In the license status table, select the license you want to delete, and then in Tasks, click Delete.
- 3. In the confirmation message, click Yes. The license file is deleted.

4

### <span id="page-10-0"></span>Dell Connections License Manager Web UI Alerts

Alerts are displayed in the Dell Connections License Manager Web UI.

The Dell Connections License Manager web UI displays alerts for:

- Tasks that did not succeed
- Improper license server setup
- Insufficient licenses for monitoring Dell servers

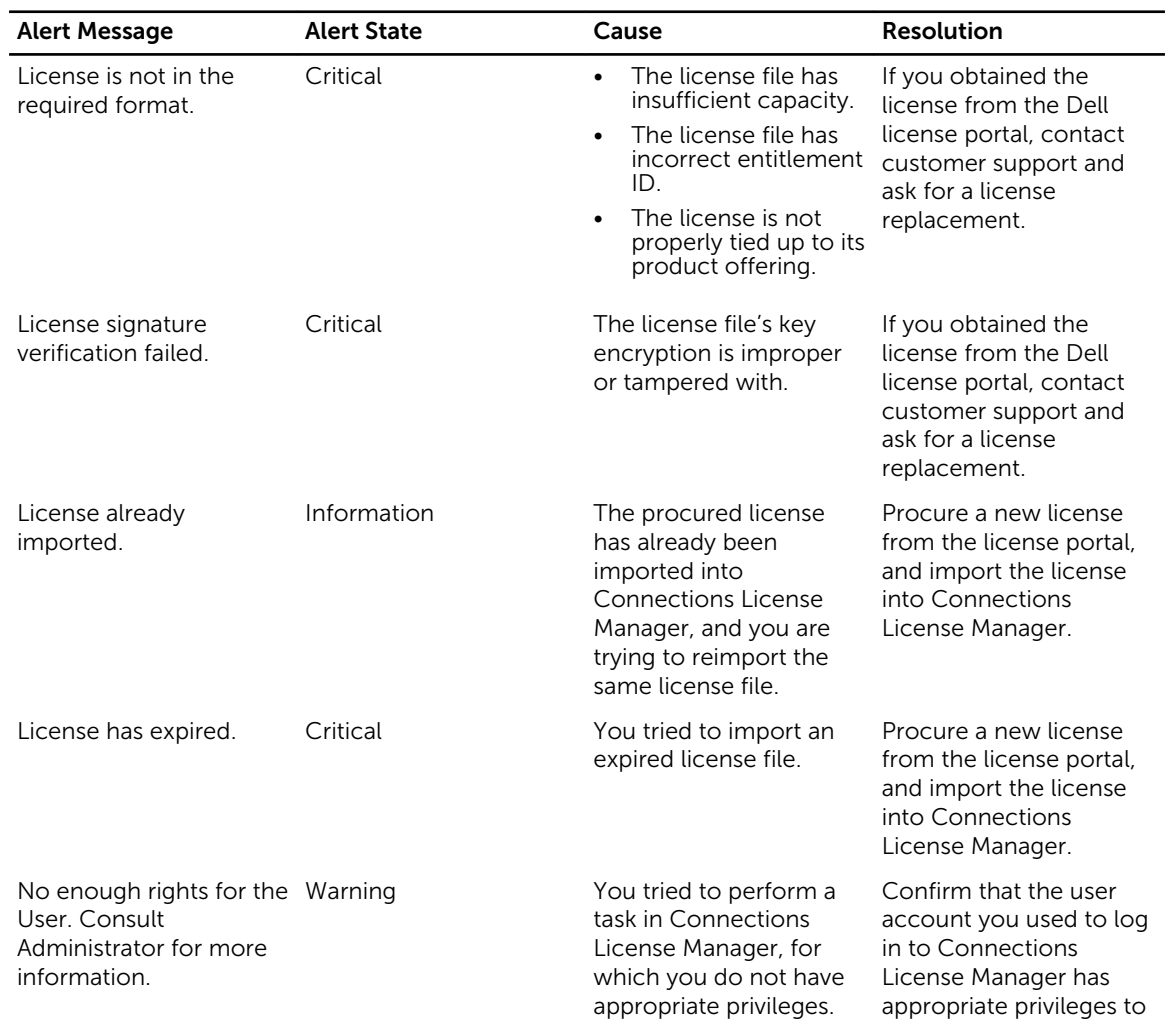

#### Table 1. Alert Messages

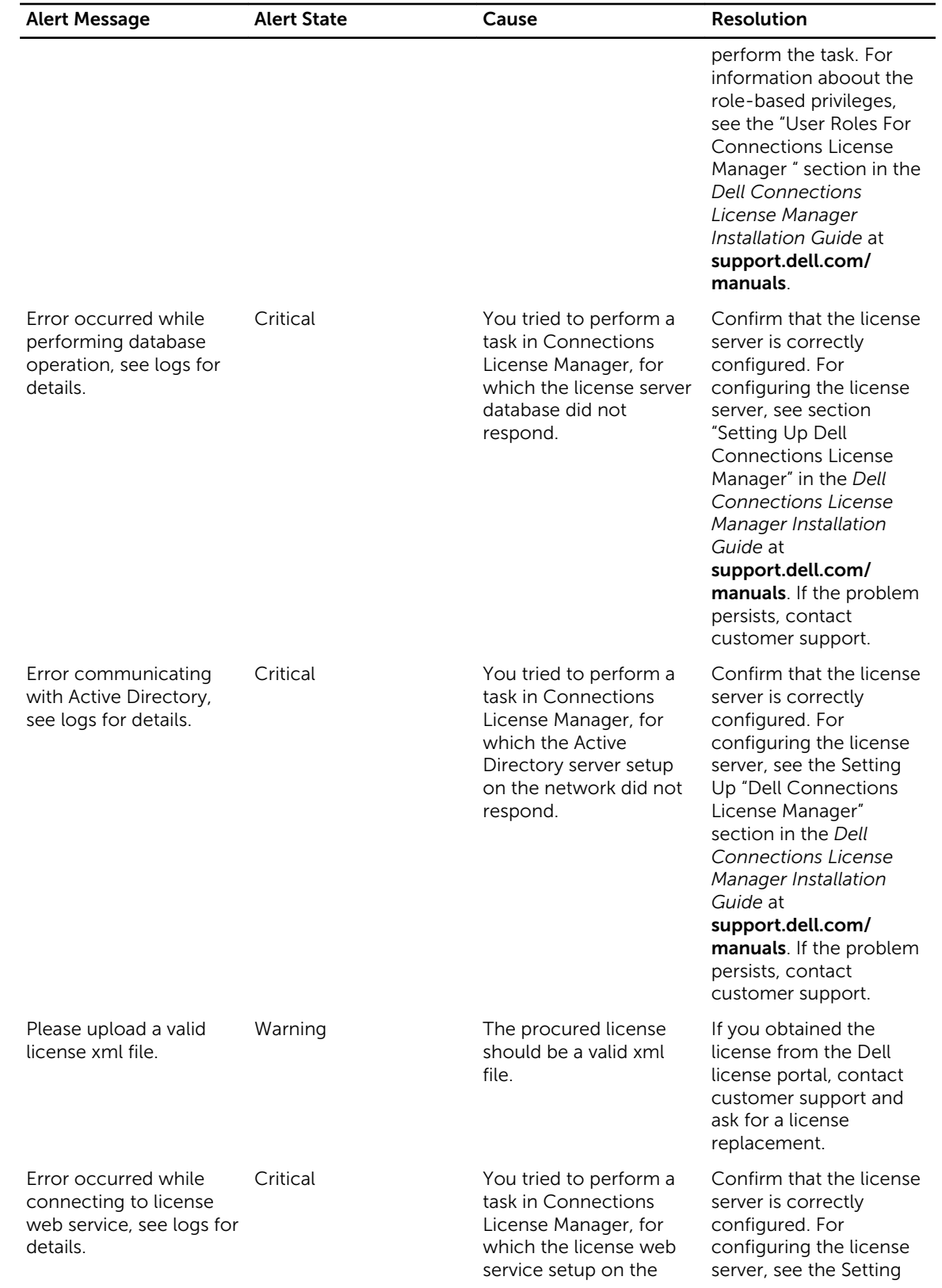

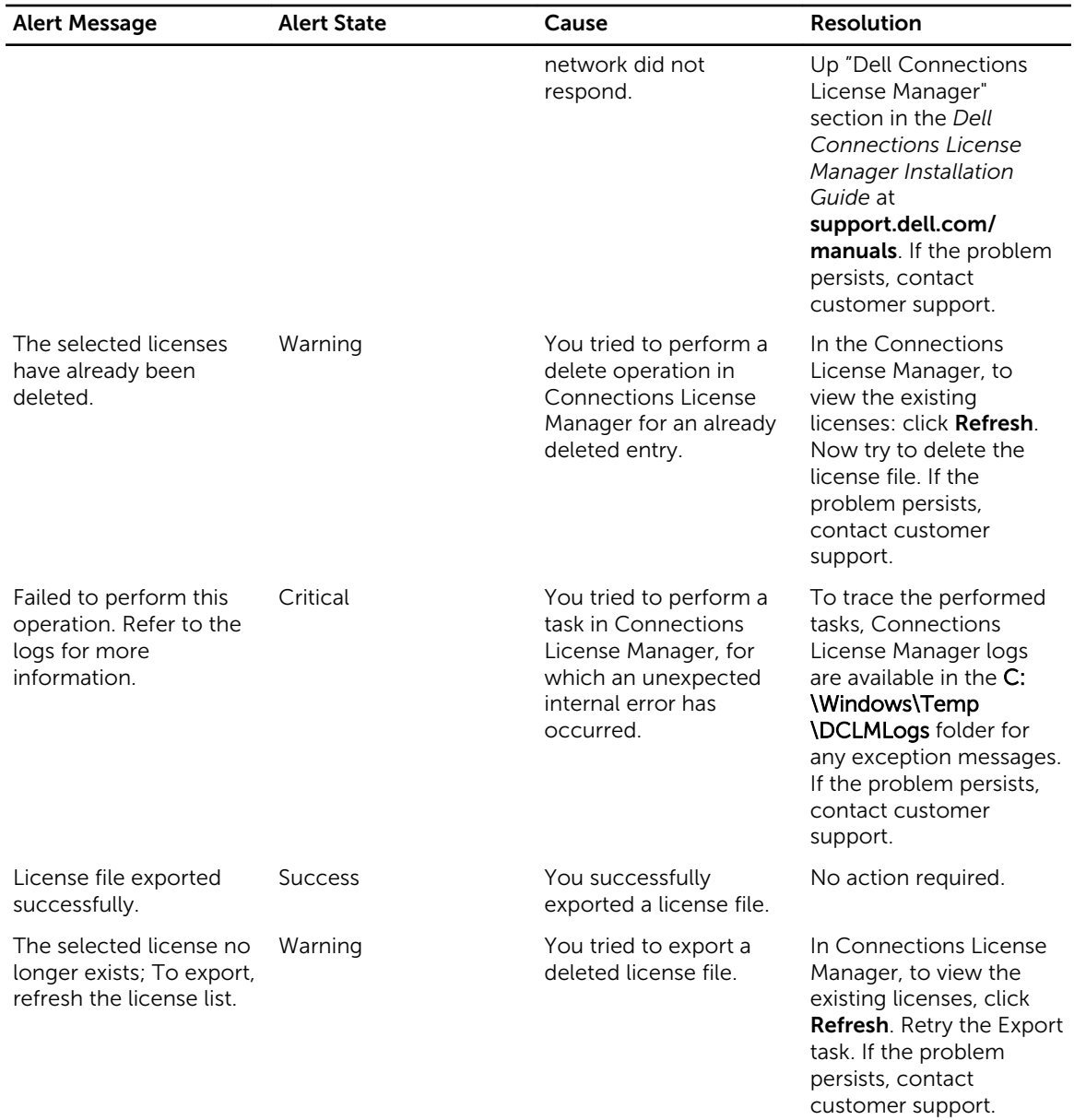